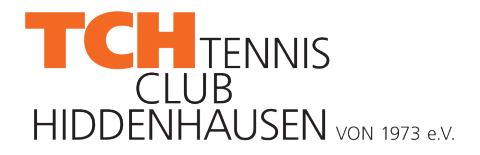

# TCH Anleitung- Platzbuchung

### Inhalt

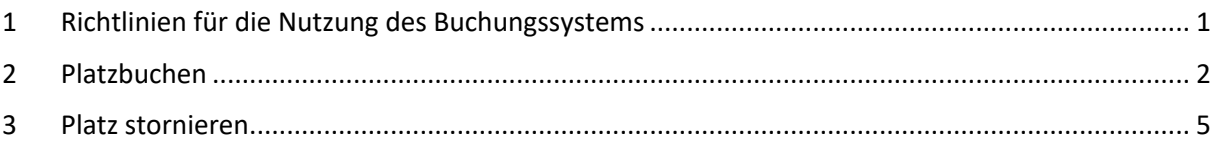

## 1 Richtlinien für die Nutzung des Buchungssystems

- Die 6 Tennisplätze am Grasweg 23 in Hiddenhausen können zwischen 6:00 Uhr 21:00 Uhr für einen Zeitraum von einer Stunde gebucht werden
- Die Spielzeit beträgt max. 60 Minuten einschließlich Platzherrichtung
- Die Buchung beginnt zur vollen Stunde
- Wenn die Plätze 10 Minuten nach der vorgemerkten Zeit von den eingetragenen Spielern nicht besetzt sind, stehen diese zur freien Verfügung
- Ein Spieler darf erst dann einen weiteren Zeitraum reservieren, wenn keine von ihm bereits gebuchte Spieldauer noch aussteht
- Ein Spieler darf höchstens eine Woche im Voraus buchen
- Wenn ihr Eure Buchung nicht wahrnehmen könnt, gebt den Platz bitte zeitnah mit Klick auf den Freigabe-Link in der Bestätigungsmail wieder frei, damit dieser durch interessierte Mitglieder genutzt werden kann

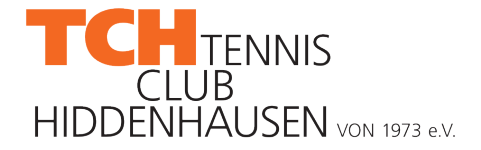

# 2 Platz buchen

1. Öffnet in Eurem Internet-Browser die TCH Website (https://tc-hiddenhausen.de/) und klickt auf *Platzbuchung* (https://tc-hiddenhausen.de/online-platzbuchung)

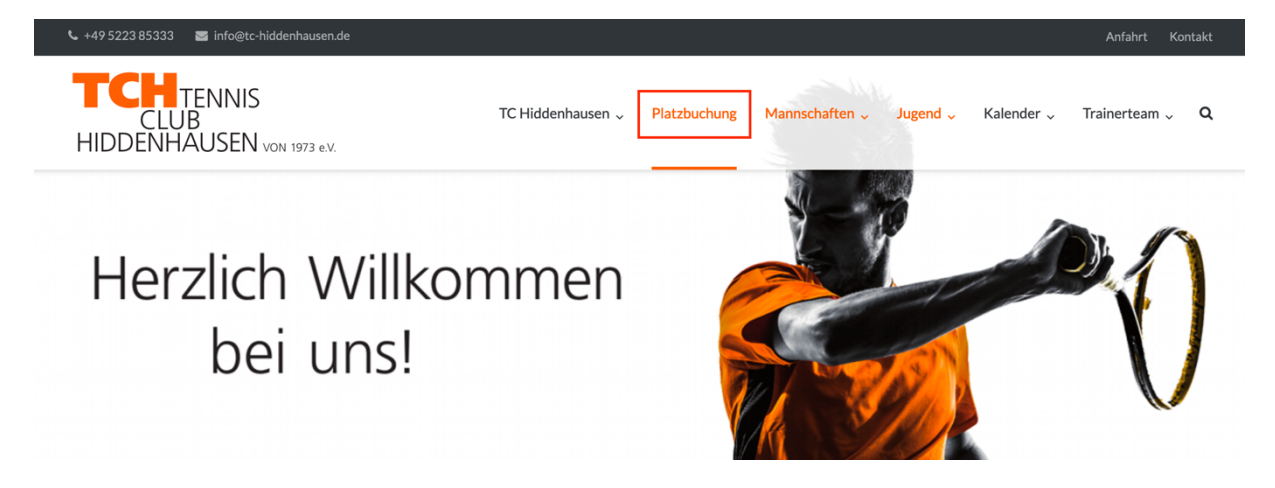

2. Ihr werdet zu unserem Online-Buchungssystem weitergeleitet

**Online Platzbuchung TC Hiddenhausen**\*

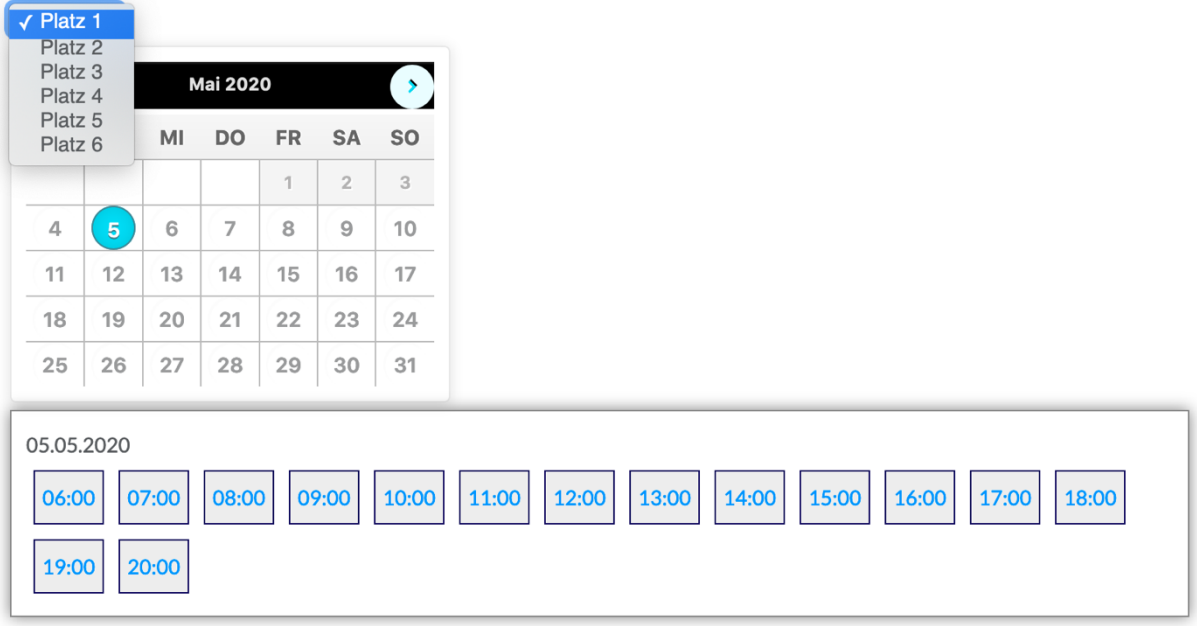

3. Als erstes wählt ihr einen unserer 6 Plätze aus. Nun wählt ihr das Datum, an dem ihr spielen wollt, aus. Danach aktualisiert sich der Kalender. Ist die gewünschte Uhrzeit zu dem ausgewählten Datum nicht frei, wählt einen anderen Platz.

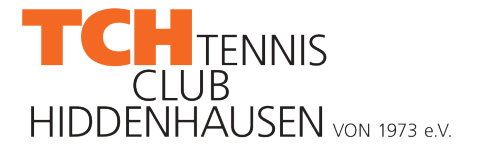

4. Um zum Beispiel einen Platz von 15:00 Uhr – 16:00 Uhr zu buchen, klickt bitte auf die die *15:00*.

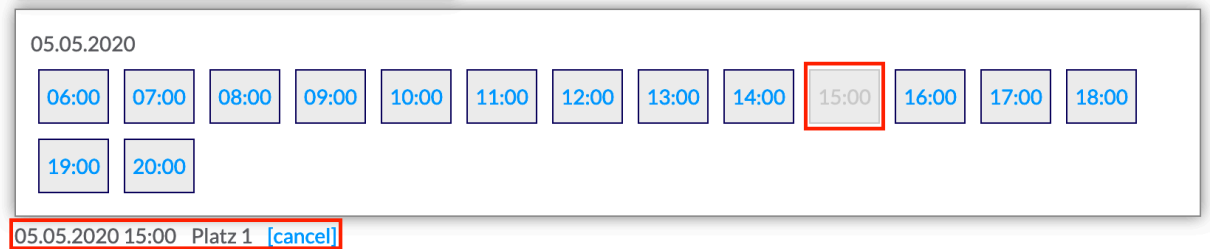

- 5. Wie auf dem Bild zu sehen, wird die *15:00* ausgegraut und der gewählte Zeitraum inkl. Platz unterhalb der Auswahl gelistet (05.05.2020 15:00 Platz 1). Habt ihr einen falschen Zeitraum ausgewählt, könnt ihr mit Klick auf *cancel* die Auswahl widerrufen und eine neue Uhrzeit auswählen.
- 6. Nachdem ihr Zeitraum und Platz ausgewählt habt, füllt bitte die Textfelder *Vorname, Nachname, E-Mail* und *Telefon* (optional) aus.

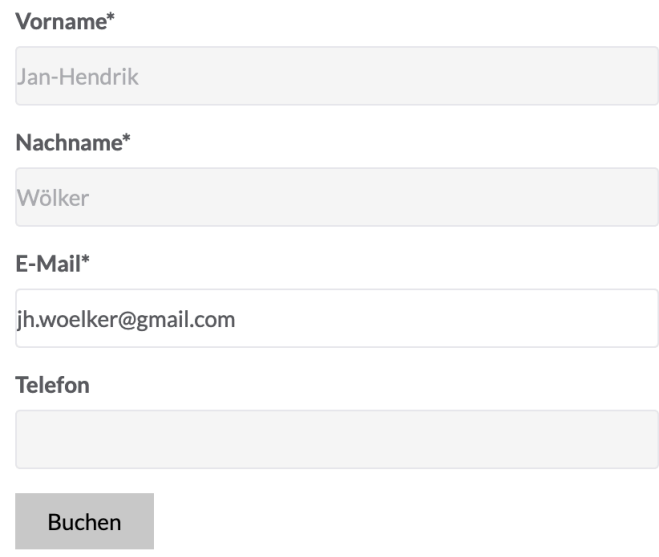

- 7. Sind die Felder ausgefüllt, könnt ihr die Platzreservierung mit Klick auf *Buchen* abschließen.
- 8. War die Reservierung erfolgreich, erscheint folgender Text:

Vielen Dank für deine Platzbuchung!

Eine Bestätigung über Platz, Datum und Uhrzeit wurde dir per E-Mail zugeschickt.

Version: 1.0 Datum: 2020-05-01 Jan-Hendrik Wölker 3

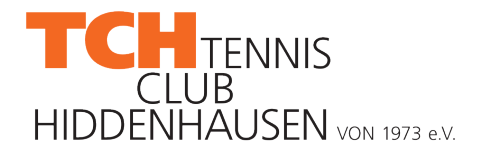

#### 9. Parallel erhaltet ihr eine Buchungsbestätigung per E-Mail

TCH: Bestätigung deiner Platzbuchung > Posteingang x

info@tc-hiddenhausen.de <info@tc-hiddenhausen.de> an mich  $\sqrt{ }$ 

Hiermit wird deine Platzbuchung wie folgt bestätigt:

TC Hiddenhausen Grasweg 23 32120 Hiddenhausen

Appointments: - 05.05.2020 15:00-16:00 (Platz 1)

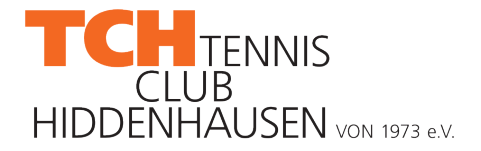

### 3 Platz stornieren

1. Möchtet ihr einen Platz wieder freigeben, öffnet bitte die Bestätigungsmail und klickt auf den Freigabe-Link am Ende der Email

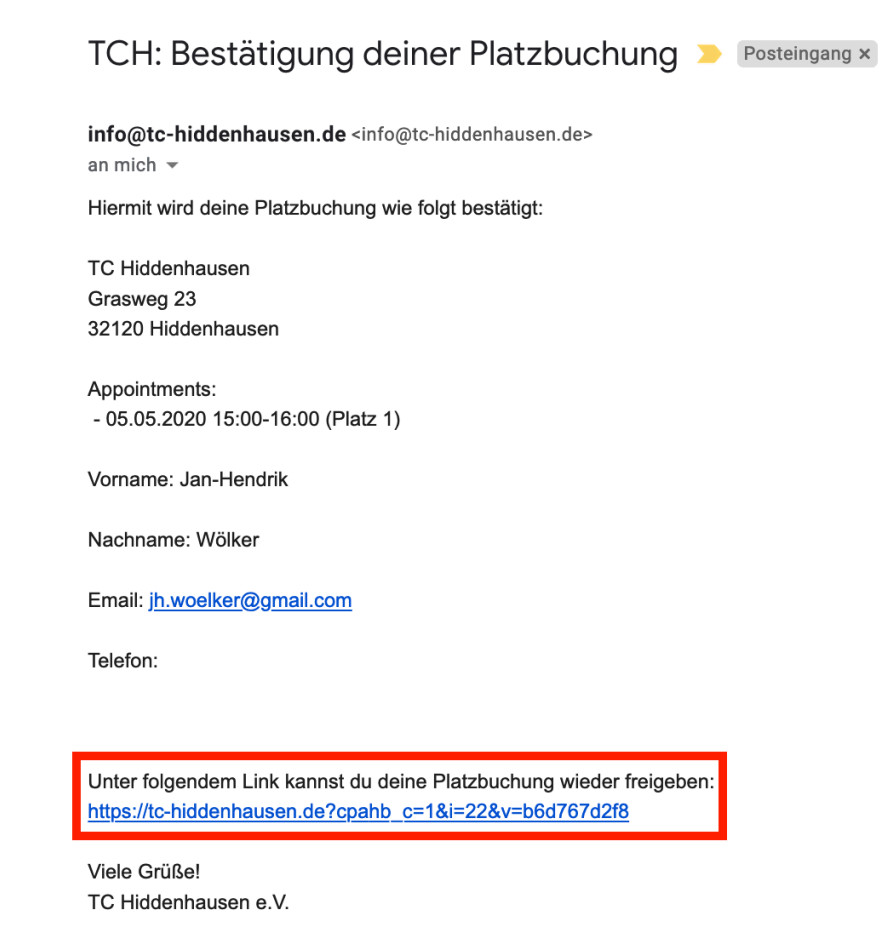

2. Die TCH Website öffnet sich und wenn die Freigabe erfolgreich war, erscheint folgender Text:

**Vielen Dank!** 

Du hast deine Platzbuchung wieder freigeben.

Eine Bestätigung wurde dir per Email zugesandt!

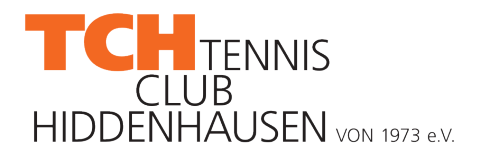

#### 3. Parallel erhaltet ihr eine Freigabebestätigung per E-Mail

TCH: Platzbuchung storniert > Posteingang x

info@tc-hiddenhausen.de <info@tc-hiddenhausen.de> an mich =

Du hast folgende Platzbuchung wieder freigegeben:

Appointments: - 05.05.2020 15:00-16:00 (Platz 1)

Vorname: Jan-Hendrik

Nachname: Wölker

Email: jh.woelker@gmail.com

Telefon:

Viele Grüße! TC Hiddenhausen